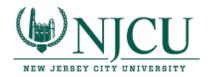

## Completing Student Teacher Assessments in TK20—Instructions for Cooperating Teachers

1. You will be completing assessments in TK20 for your student teachers throughout the semester. At the beginning of the semester, you will receive an email with the subject heading "Field Assessments" which will contain a link to your student teacher's assessments:

Dear Liz,

You have been assigned to supervise and evaluate Student 1 at Bayonne HS. Please click the link below or copy and paste the URL into your browser to complete and submit assessments associated with this placement.

https://njcu.tk20.com/campustoolshighered/externalAction.do? type=fieldexperience&user=7301a8c049cebfa2164ccd88fe34fa6&portfolioPk=7301a8c05feefe4716885c8d955-55a2

2. Once you click the link, you will be taken to a split-screen in TK20. You can adjust the screen by clicking on the bar in the middle and using the arrows to slide and expand or contract either side:

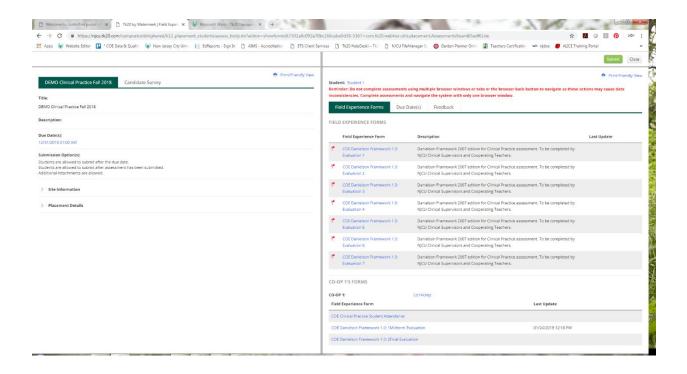

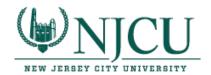

3. On the right of the screen, you will see the list of your evaluations under Field Experience Forms: Student Attendance, Midterm Evaluation, and Final Evaluation. Click on the hyperlink for one of the evaluations to begin your assessment.

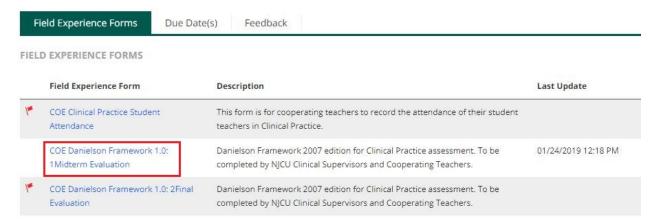

4. Use the radio buttons to indicate your rating for each component, or choose the box for **NA** if the component is not applicable to your observation. (Note: Choosing NA will not impact the student's score.) You can also enter comments for each component and domain.

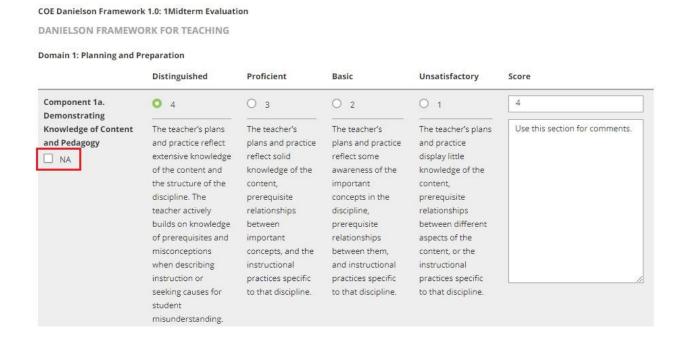

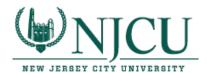

5. After you have completed your evaluation, you can use the buttons at the bottom right of the screen either to **Save** and return to your work at a later time or to mark the assessment as **Complete**.

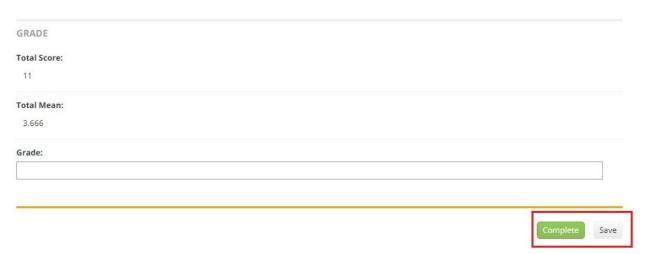

6. When you have finished all your assessments for the semester, go to the split-screen view and choose the green **Submit** button at the top right of the screen.

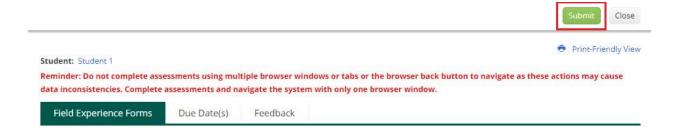